# Zeitbasierter Aktivierungsschlüssel für AnyConnect auf ASA  $\overline{\phantom{a}}$

## Einführung

In diesem Dokument wird beschrieben, wie der zeitbasierte Aktivierungsschlüssel auf der Cisco Adaptive Security Appliance (ASA) für AnyConnect Premium-Peers konfiguriert und entfernt wird. Der zeitbasierte Aktivierungsschlüssel wird verwendet, um Funktionen für einen bestimmten Zeitraum zu aktivieren.

### Hintergrundinformationen

AnyConnect Premium und AnyConnect Essential wurden in alten Lizenzmodellen eingesetzt und sind inzwischen veraltet. Laut dem neuen Lizenzierungsmodell entspricht AnyConnect Apex AnyConnect Premium und AnyConnect Plus AnyConnect Essential. AnyConnect Apex ist nicht mit alten Lizenzen kompatibel. Wenn Sie also Apex aktivieren, wird das Premium-Produkt nicht verwendet. Die verwendete Lizenz besteht jedoch in Premium-Lizenzen. Essentials sind deaktiviert, da sie nicht kompatibel sind. Der Befehl, um zu überprüfen, ob die Apex-Lizenz aktiviert oder deaktiviert ist, lautet debug menu license 23

Die AnyConnect Plus-Lizenz umfasst folgende VPN-Typen:

- $\cdot$  SSL-VPN
- IPsec-VPN für Remote-Zugriff mit IKEv2

Die AnyConnect Apex-Lizenz umfasst die folgenden VPN-Typen:

- $\bullet$  SSI-VPN
- Clientless-SSL-VPN
- IPsec-VPN für Remote-Zugriff mit IKEv2

Der detaillierte Funktionsunterschied zwischen den beiden Lizenzen finden Sie in diesem Lizenzierungsleitfaden:

[https://www.cisco.com/c/en/us/products/collateral/security/anyconnect-og.html](/content/en/us/products/collateral/security/anyconnect-og.html)

Hinweis: Der neue Lizenzschlüssel für AnyConnect Plus, Apex oder VPN Only verwendet nicht mehr die Essentials-Option. Um eine neue Lizenz nutzen zu können, muss die anyconnect-essentials-Funktion auf Ihrer ASA deaktiviert werden, indem ein no anyconnectessentials unter webvpn ausgegeben wird. Bei der Installation eines neuen Lizenzschlüssels wird in einer Warnmeldung angezeigt, dass der Essentials-Schlüssel bei der Installation der neuen Lizenz nicht verwendet wird. Solange anyconnect-essentials auf Ihrer ASA korrekt deaktiviert ist, können Sie fortfahren.

## Konfiguration

Licensing-Team kann Ihnen dabei helfen, den zeitbasierten Aktivierungsschlüssel für den erforderlichen Zeitraum zu erhalten.

Hinweis: Die Seriennummer (SN) der ASA zur Erfüllung dieser Anforderung muss von der Ausgabe der angezeigten Version Ihrer ASA abgerufen werden und nicht von der Anzeige des Inventars.

ciscoasa# show version

Cisco Adaptive Security Appliance Software Version 9.12(2) Firepower Extensible Operating System Version 2.6(1.141) Device Manager Version 7.12(2)

---omitted for brevity---

Licensed features for this platform:

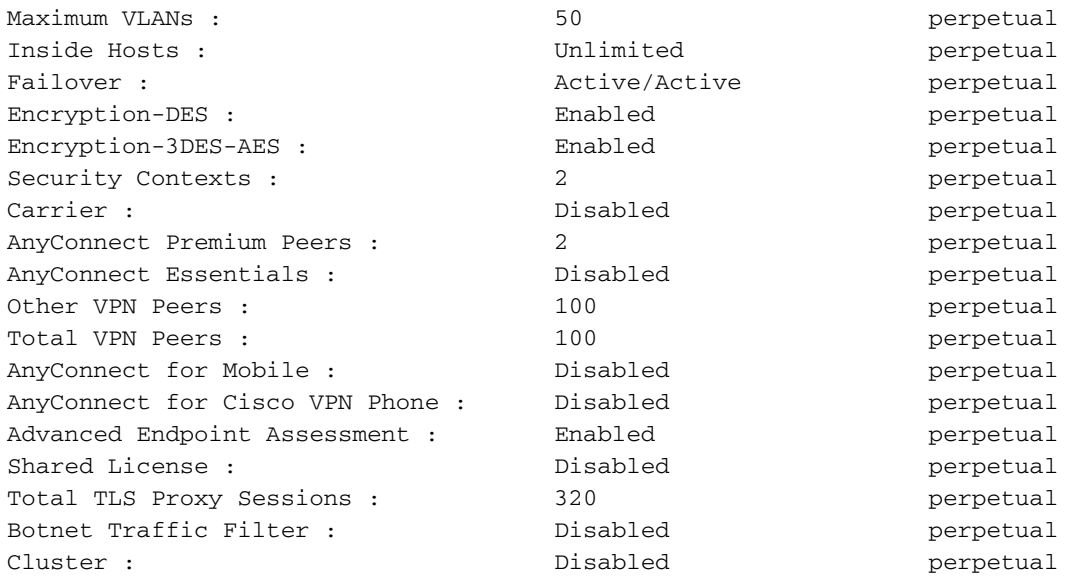

#### **Serial Number: 9A5KG6HTQSB**

Running Permanent Activation Key: 0xa339d567 0xa8df641f 0x9193bd58 0xc6344cb4 0x031bfbaa

Schritt 2: Sie erhalten zwei Aktivierungsschlüssel für dieselbe SN Ihrer ASA-Plattform vom Lizenzierungsteam.

Ein Beispiel für PAK, das von der Lizenzierung empfangen wurde:

------------------------------------------------------------- THE FOLLOWING ACTIVATION KEY IS VALID FOR: ASA SOFTWARE RELEASE 8.2+ ONLY Platform = asa **9A5KG6HTQSB**: 0x5376dfc2 0x99806c06 0x9d8c5acf 0xc0a4da97 0x8512c481 -------------------------------------------------------------- THE FOLLOWING ACTIVATION KEY IS VALID FOR: ALL ASA SOFTWARE RELEASES, BUT EXCLUDES ANY 8.2+ FEATURES FOR BACKWARDS COMPATIBILITY.

**9A5KG6HTQSB**: 0x2722ea6c 0x6041d059 0xc930c908 0xcfe8c498 0x463cc092

---------------------------------------------------------------

Schritt 3: Kopieren Sie den Aktivierungsschlüssel und wenden Sie den kopierten Schlüssel auf ASA an.

ASA(config)# activation-key 0x5376dfc2 0x99806c06 0x9d8c5acf 0xc0a4da97 0x8512c481 Schritt 4: Nach Anwendung der Lizenz müssen Sie die Konfiguration speichern (Speicher schreiben).

Damit ist der Prozess zur vorübergehenden Anwendung der Lizenzfunktion auf Ihrer ASA-Plattform abgeschlossen.

### Überprüfen

Die neue Lizenz kann wie folgt verifiziert werden:

ciscoasa# **show version**

```
Cisco Adaptive Security Appliance Software Version 9.12(2)
Firepower Extensible Operating System Version 2.6(1.141)
Device Manager Version 7.12(2)
```
#### **---omitted for brevity---**

Licensed features for this platform:

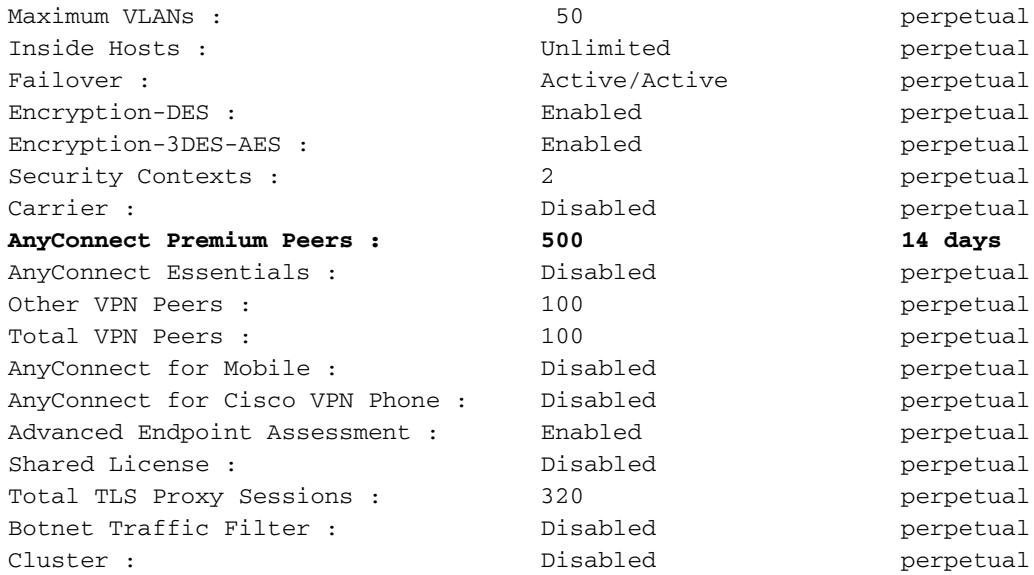

#### **Serial Number: 9A5KG6HTQSB**

Running Permanent Activation Key: 0xa339d567 0xa8df641f 0x9193bd58 0xc6344cb4 0x031bfbaa **Running Timebased Activation Key: 0x5376dfc2 0x99806c06 0x9d8c5acf 0xc0a4da97 0x8512c481** In der obigen Ausgabe haben wir die neue zeitbasierte Lizenz gültig für 2 Wochen (14 Tage). Nach Ablauf von 14 Tagen wird die AnyConnect Premium-Lizenz mit dem permanenten Aktivierungsschlüssel auf der ASA überschrieben.

Hinweis: Wenn Ihre ASA nur mit einem zeitbasierten Aktivierungsschlüssel ausgeführt wird, kehrt das Gerät nach diesem bestimmten Zeitraum zur standardmäßigen Lizenzfunktion zurück.

Um den zeitbasierten Aktivierungsschlüssel innerhalb von 14 Tagen zu entfernen und die bereits vorhandene unbefristete Lizenz erneut anzuwenden, deaktivieren Sie den zeitbasierten Schlüssel zur Laufzeit, wie hier gezeigt:

ASA(config)# activation-key 0x5376dfc2 0x99806c06 0x9d8c5acf 0xc0a4da97 0x8512c481 deactivate